#### iOS 6.x(メール)

#### アカウントを登録する場合の設定

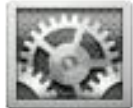

iPhone を起動し、ホーム画面から[設定]をタップする。

#### Step:1

[メール / 連絡先 / カレンダー] をタップする。 [アカウントを追加]をタップする。

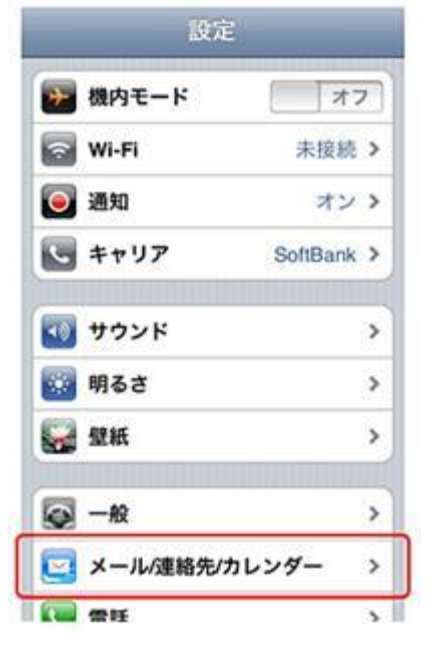

# \_\_\_\_\_\_\_\_\_\_\_\_\_\_\_ Step:**2** \_\_\_\_

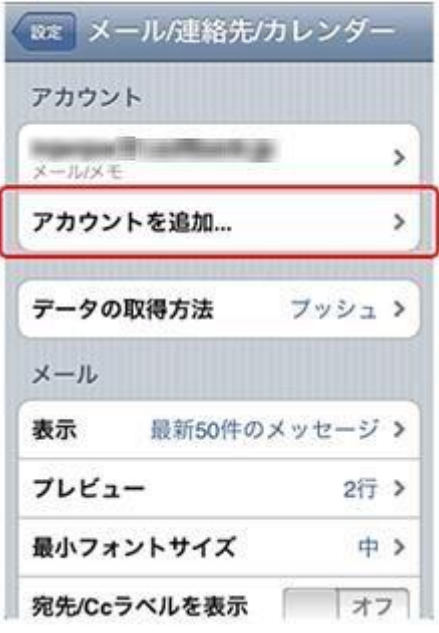

# Step:3

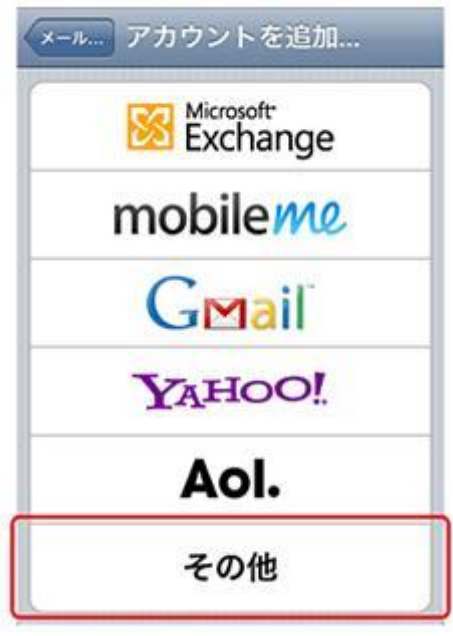

# Step:4

[その他]をタップする。 [メールアカウントを追加]をタップする。

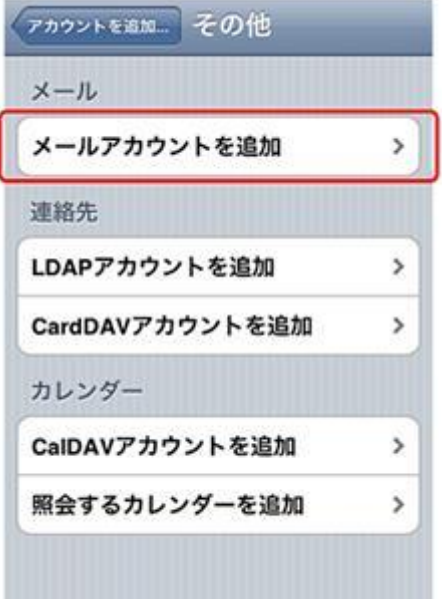

#### Step:6

るので[POP]をタップする。

[新規アカウント]画面が表示されるので、以下の情報 を入力する。入力が完了したら[次へ]をタップする。

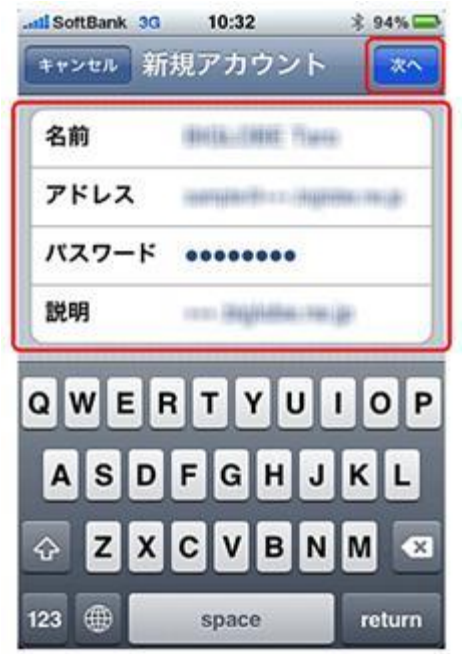

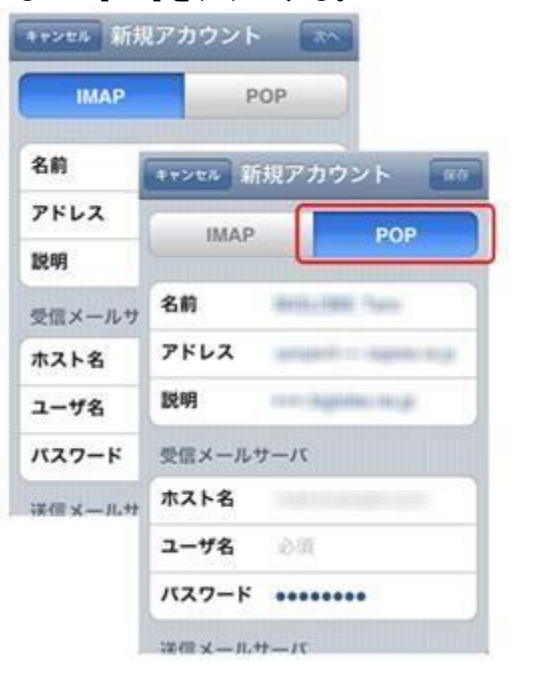

アカウントのサーバ情報を入力する画面が表示され

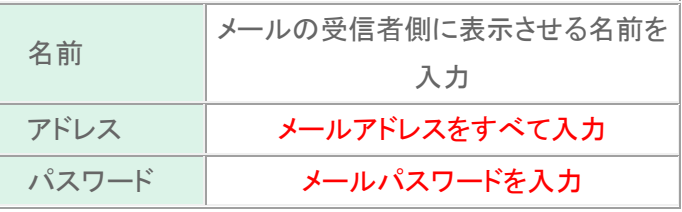

# **Step:7**

受信メールサーバは以下の情報を入力する。入力が完了したら、[return]をタップする。

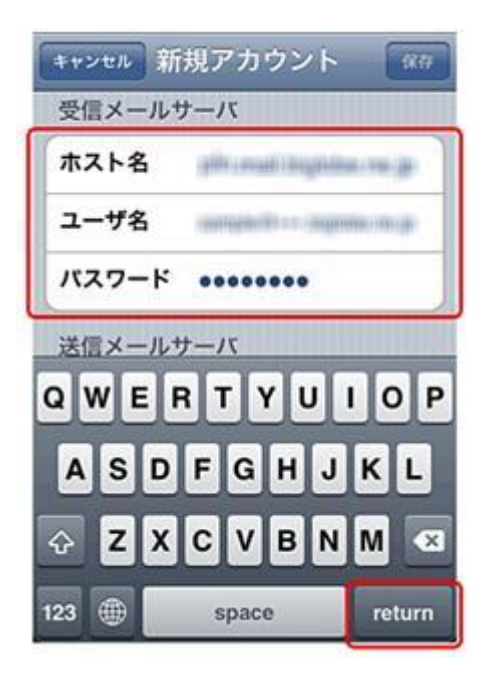

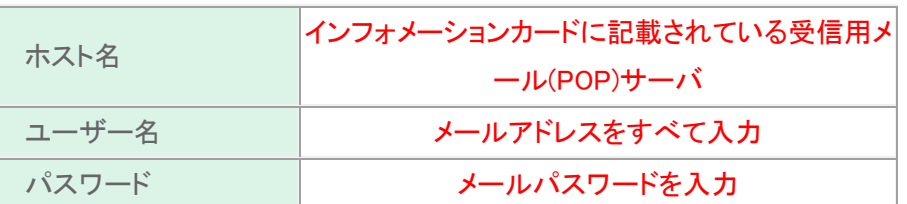

送信メールサーバは以下の情報を入力する。 入力が完了したら、[保存]をタップする。

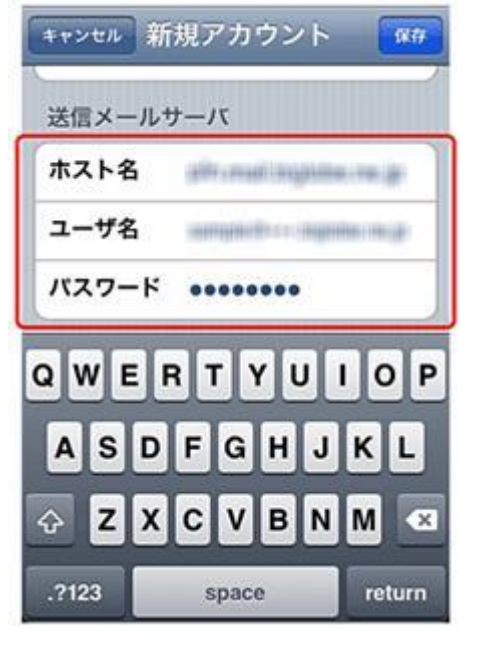

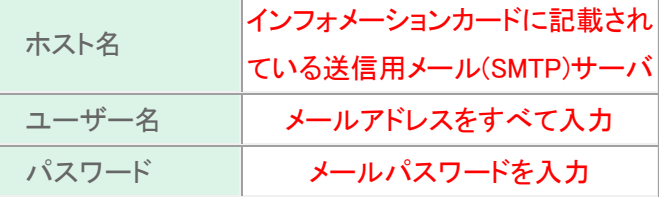

# Step:10\_\_\_\_

設定作業が開始され、途中で[SSL で接続できません] [完了]をタップします。 というメッセージが 表示されたら[はい]をタップする。 ※メッセージは2回表示されるので、2回とも「はい] をタップする。

Step:9

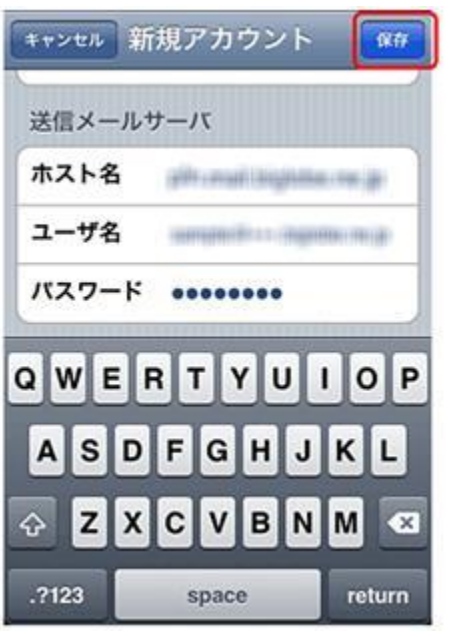

# **Step:11\_**

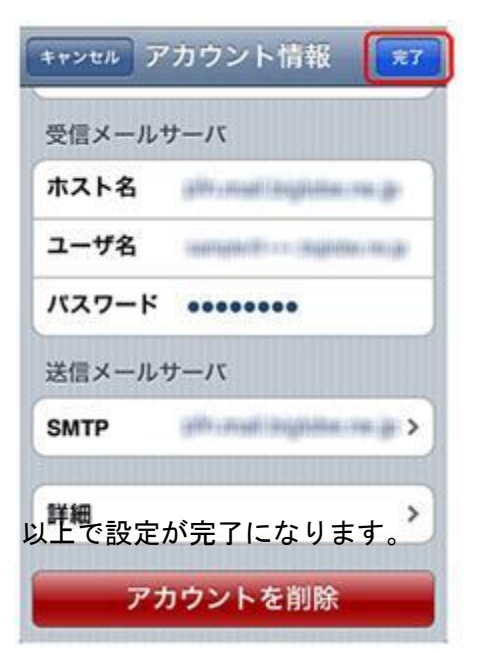

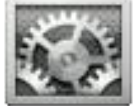

iPhone を起動し、ホーム画面から[設定]をタップする。

#### Step:1

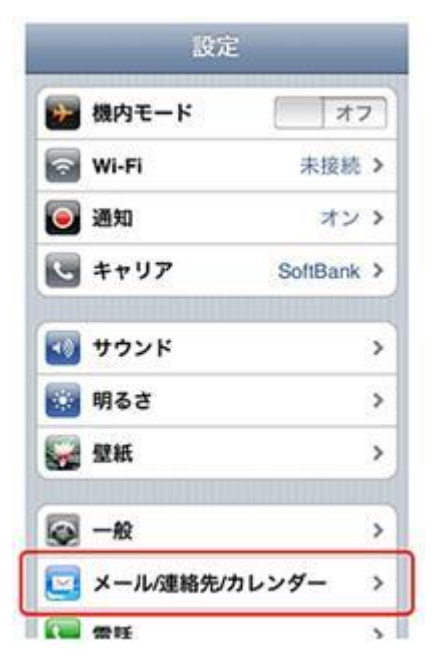

#### Step:2

[メール / 連絡先 / カレンダー] をタップする。 設定を変更したいメールアカウントをタップする。

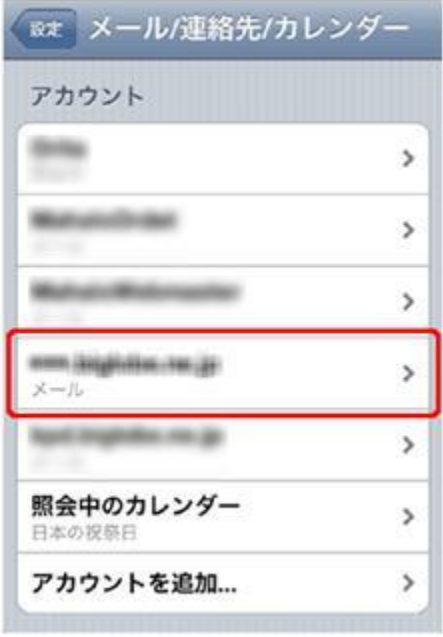

#### Step:3

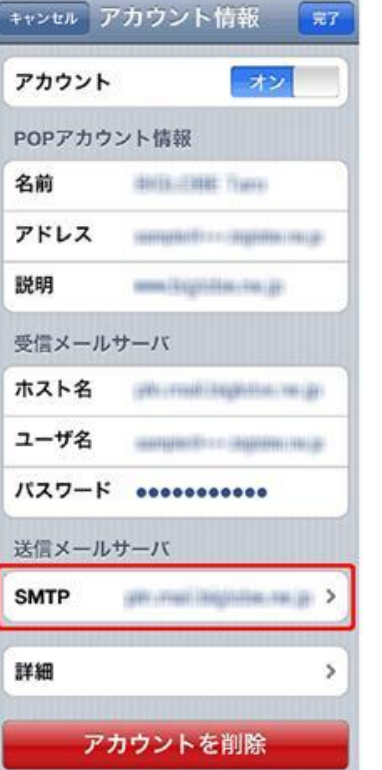

[送信メールサーバ]欄内の [SMTP] をタップする。 [プライマリサーバ]欄が以下の設定になっていること

#### Step:4

を確認したあと、タップする。

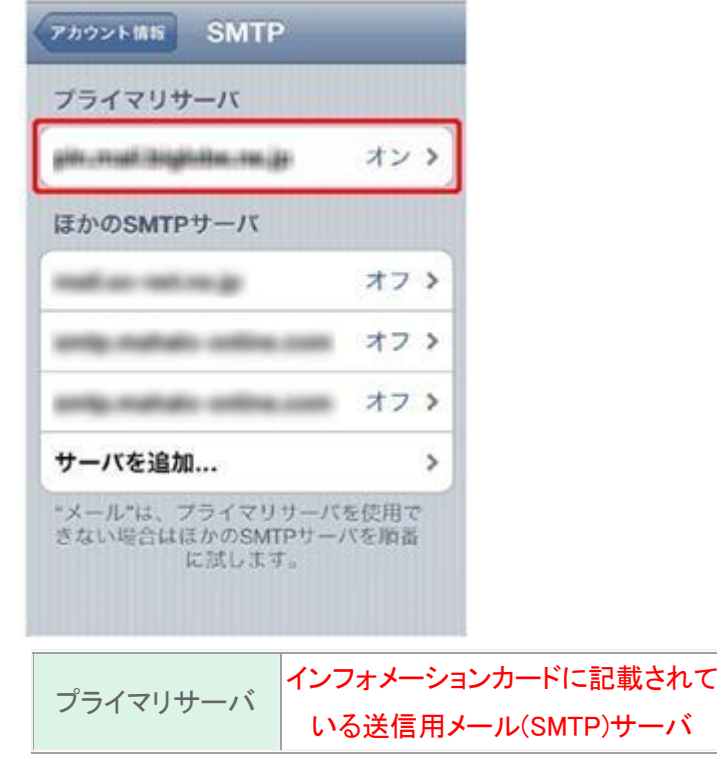

[送信メールサーバ]欄が以下の設定であることを 以下の画面が表示されていることを確認し、 確認し、問題がなければキャンセルをタップする。 [詳細]をタップする。

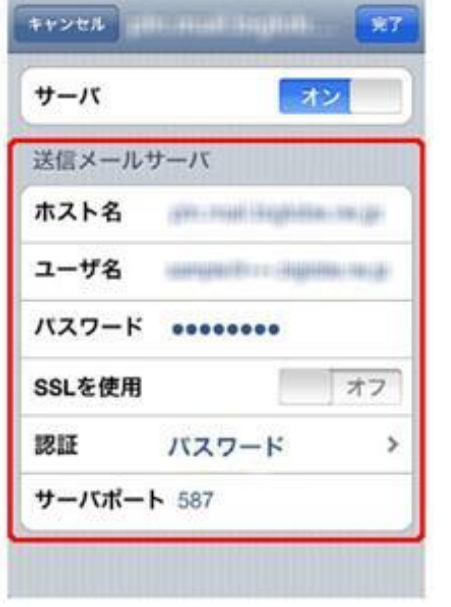

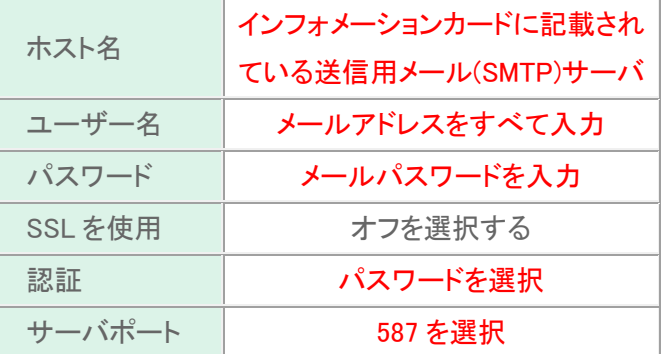

#### Step:6

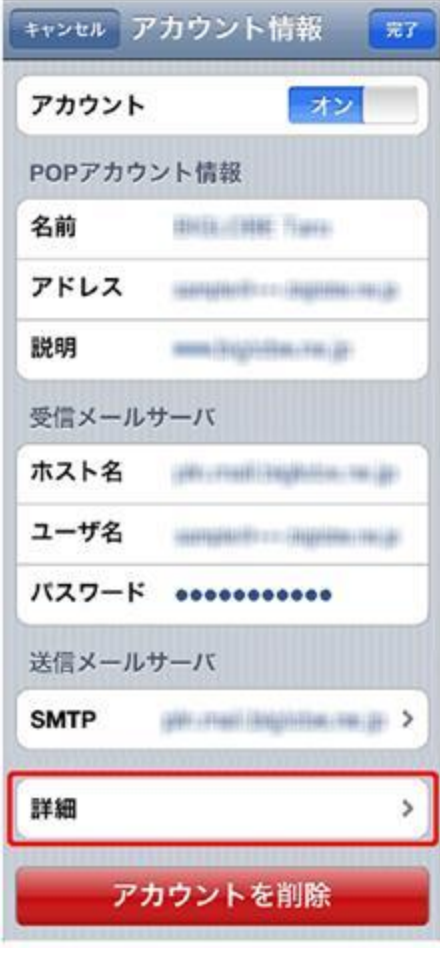

# Step:7

[受信設定]欄が以下の設定になっていることを確認したあと、[認証]をタップする。

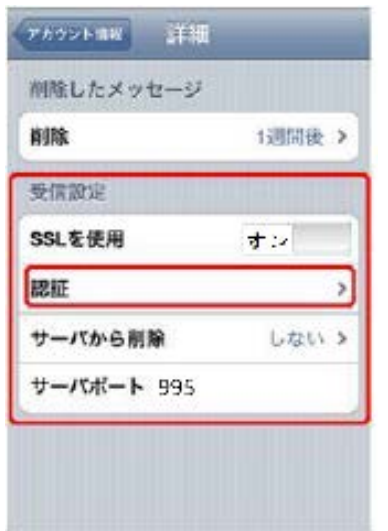

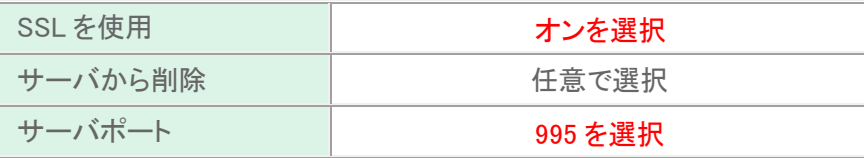

[パスワード]にチェックが入っていることを確認する。 確認が終わったら、[詳細] → [アカウント情報] → [完了] の順にタップする。

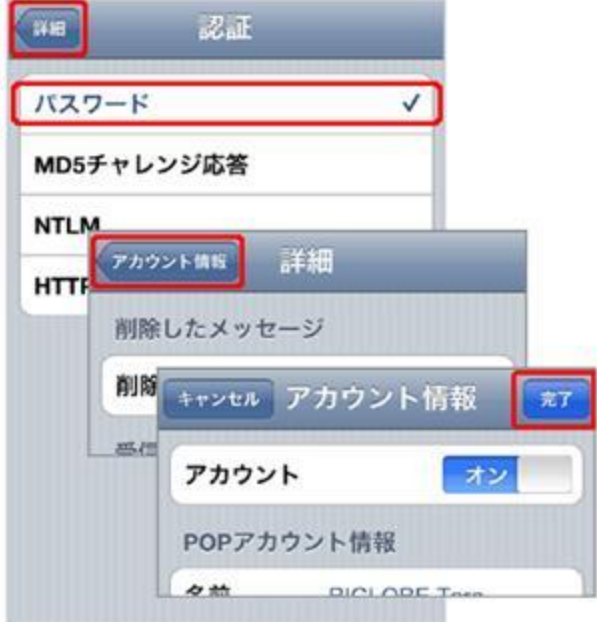

以上で設定が完了になります。